# **CRONUSMAX Plus on XB360 SOP (PS4 wire/wireless controller)**

# 一**. CRONUSMAX Plus PC** 設定

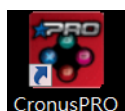

1. 先開啟電腦中 CronusPRO 軟體 CronusPRO,再用 USB cable 連接 CRONUSMAX

Plus 側邊位置的 mini USB PCPROG.

2. 檢視下方顯示已連結 CRONUSMAX Plus FW v1.00

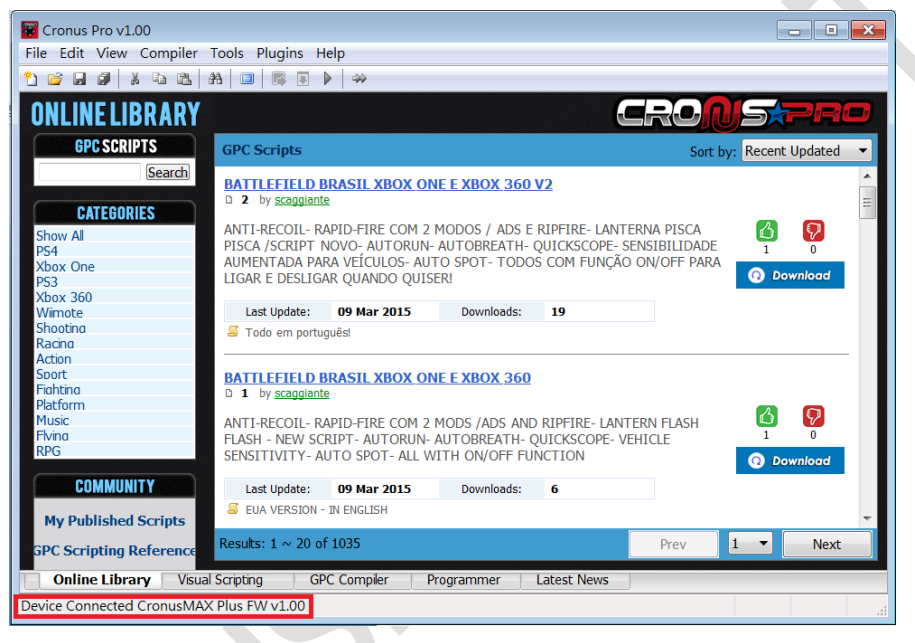

3. 點選軟體上方的 "Tools",選擇 "Options"進入選單書面.

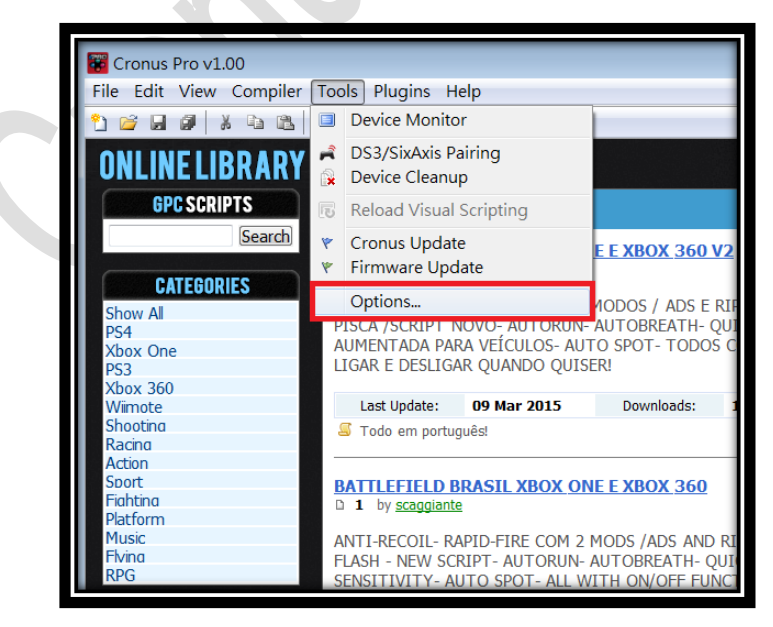

#### 4. (1)點選 "Device"選單.

#### (2)在 Output Protocol 下拉選取 "AUTOMATIC"

(3)在 Configurations 中只勾選下圖中選項

(4)在 Speed Up Settings 中除了第二不勾選其他全部勾選

(5)在 Rumble Over Bluetooth 下拉選取 "FULL SPEED" (如發現使用無線

PS4 手柄進行遊戲中震動造成斷線,需調成 "DISABLED", 是因為藍芽接收 器相容性不同的原因)

(6)點選 Close 離開, 且拔除 CRONUSMAX Plus

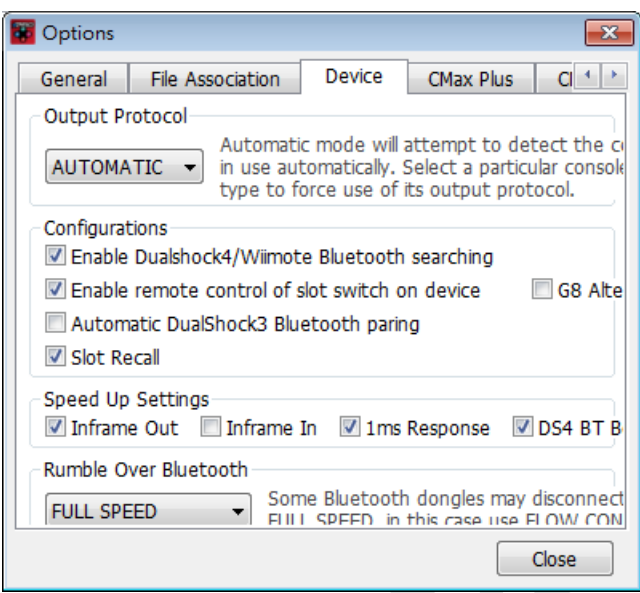

## 二**. CRONUSMAX Plus on XB360 with PS4 wire controller**

1. 先將 CRONUSMAX Plus 插入 XB360 主機,顯示屏顯示 "AU"

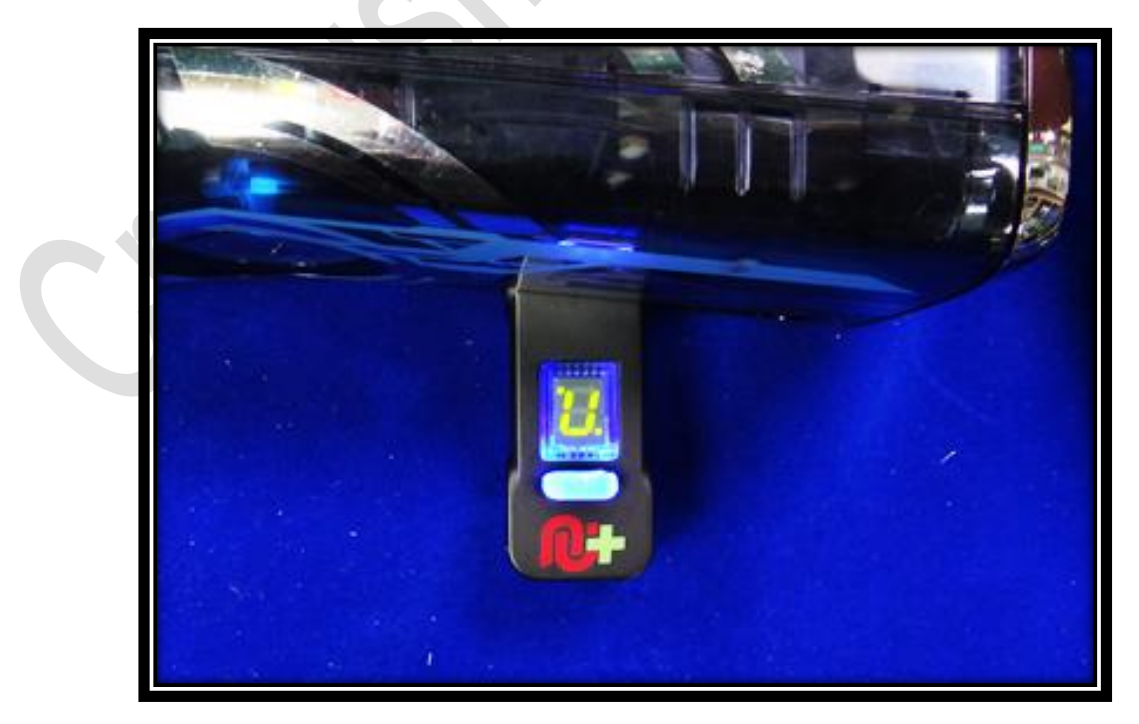

2. 將 XB360 有線手柄插入 CRONUSMAX Plus,則手柄 HOME 鍵亮起 1 及 CRONUSMAX Plus 顯示屏顯示 "0",完成配對才可進行替換手柄

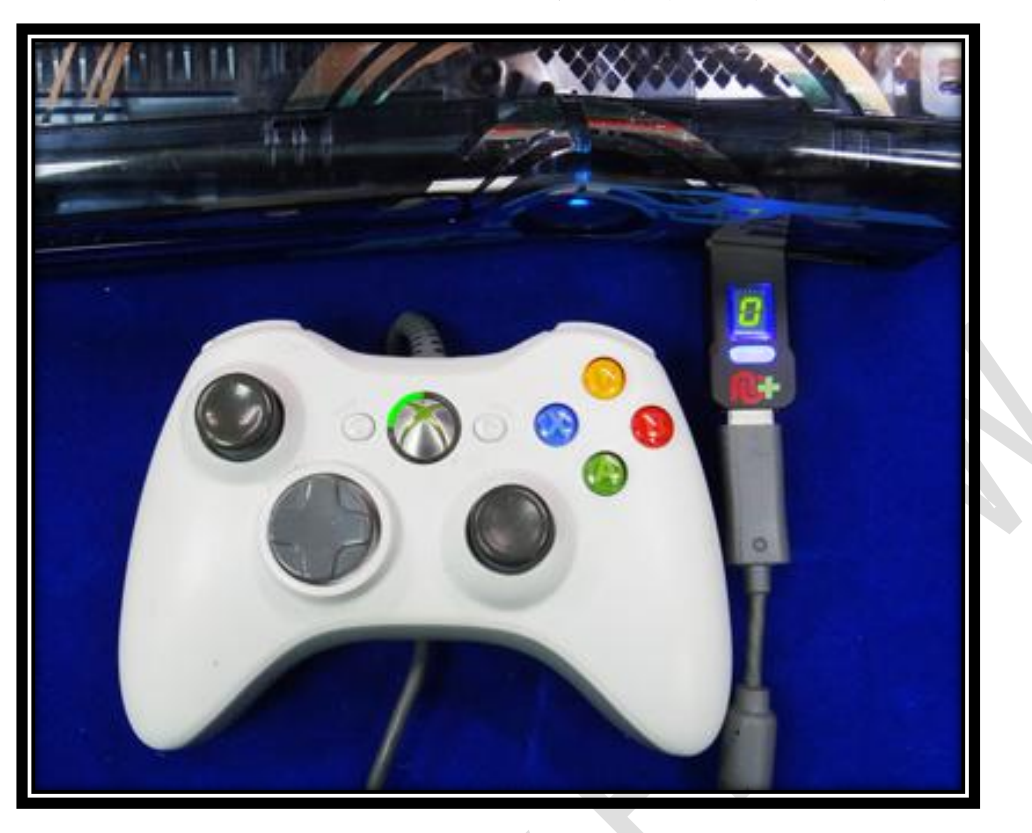

3. 將 PS4 手柄使用 USB cable 連接插入 CRONUSMAX Plus,則手柄 LED 顯 示屏顯示"藍光"及 CRONUSMAX Plus 顯示屏顯示 "0",表示完成連接

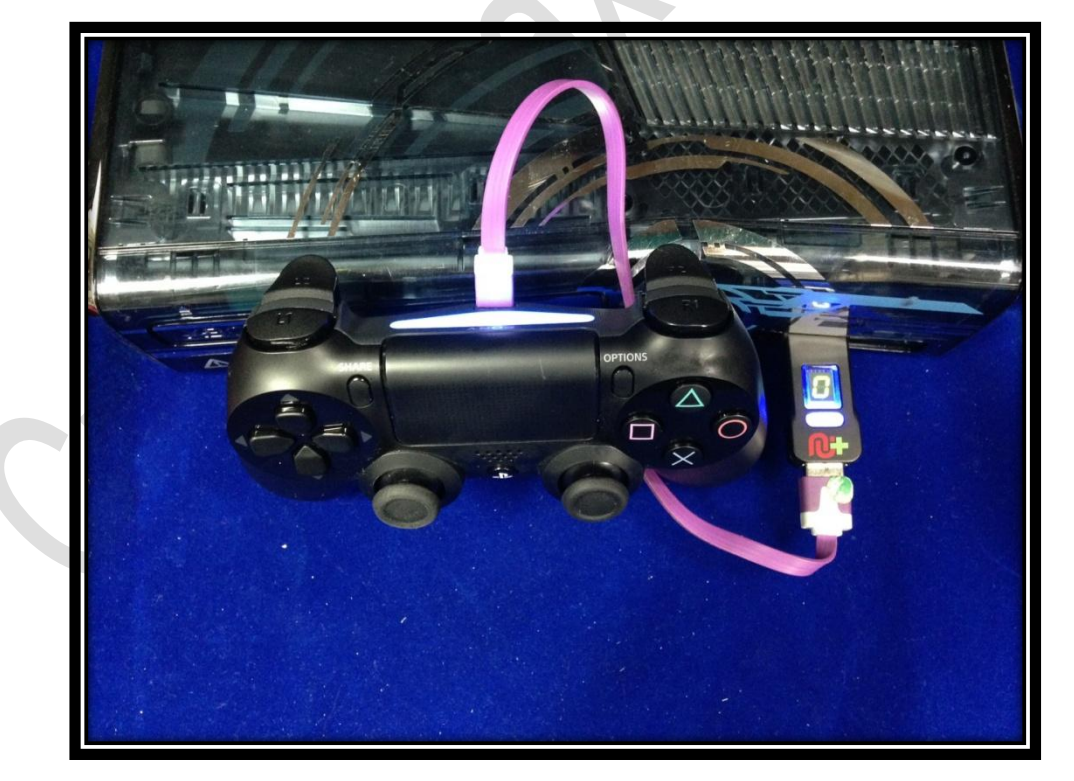

### 三**. CRONUSMAX Plus on XB1 with PS4 wireless controller**

1. 先將 CRONUSMAX Plus 插入 XB360 主機,顯示屏顯示 "AU"

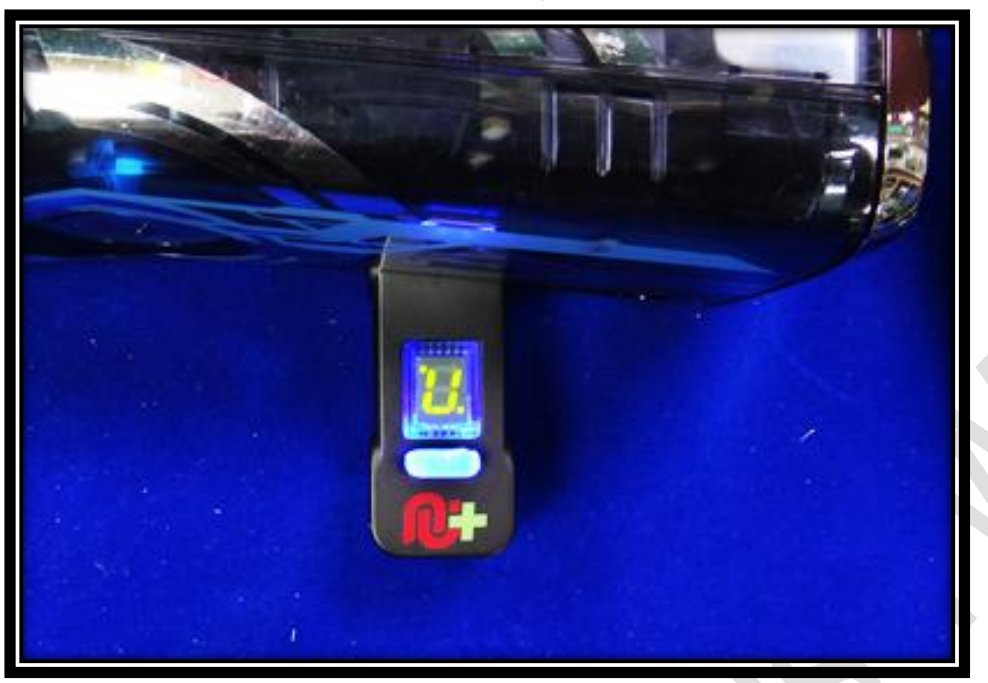

2. 將 XB360 有線手柄插入 CRONUSMAX Plus,則手柄 HOME 鍵亮起 1 及 CRONUSMAX Plus 顯示屏顯示 "0",完成配對才可進行替換手柄

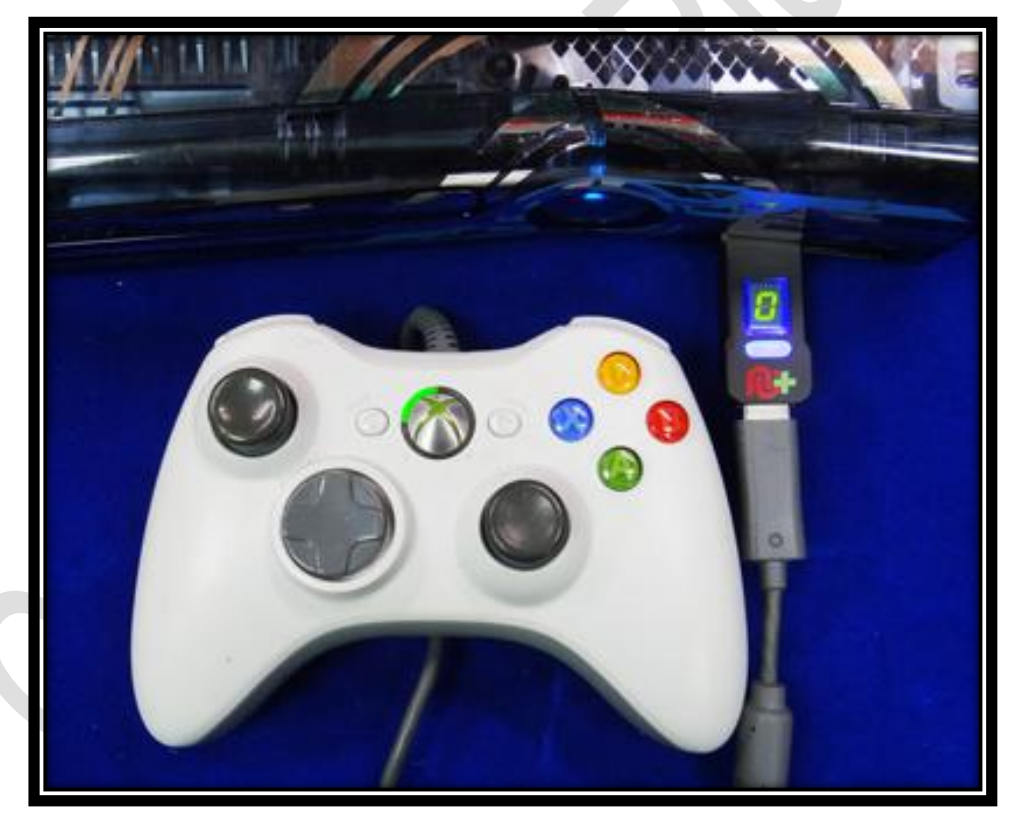

3. 將 Bluetooth 插入 CRONUSMAX Plus

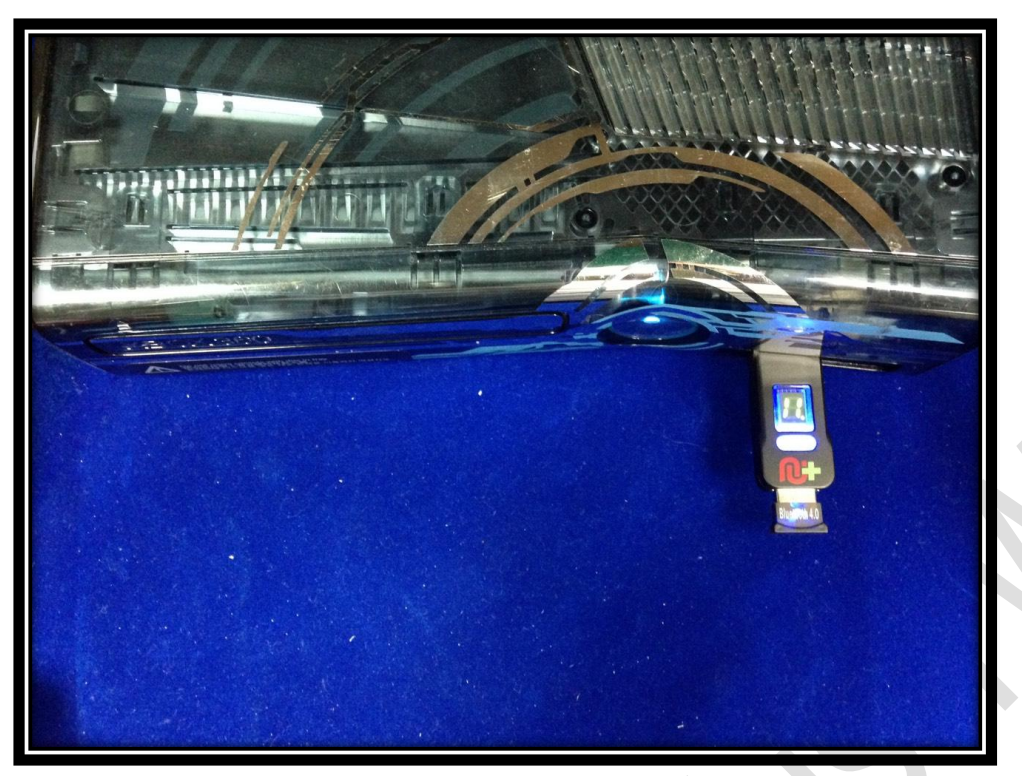

4. PS4 手柄同時按 SHARE 鍵及 PS HOME 鍵直到手柄 LED 顯示屏出現快閃 白光才可放掉

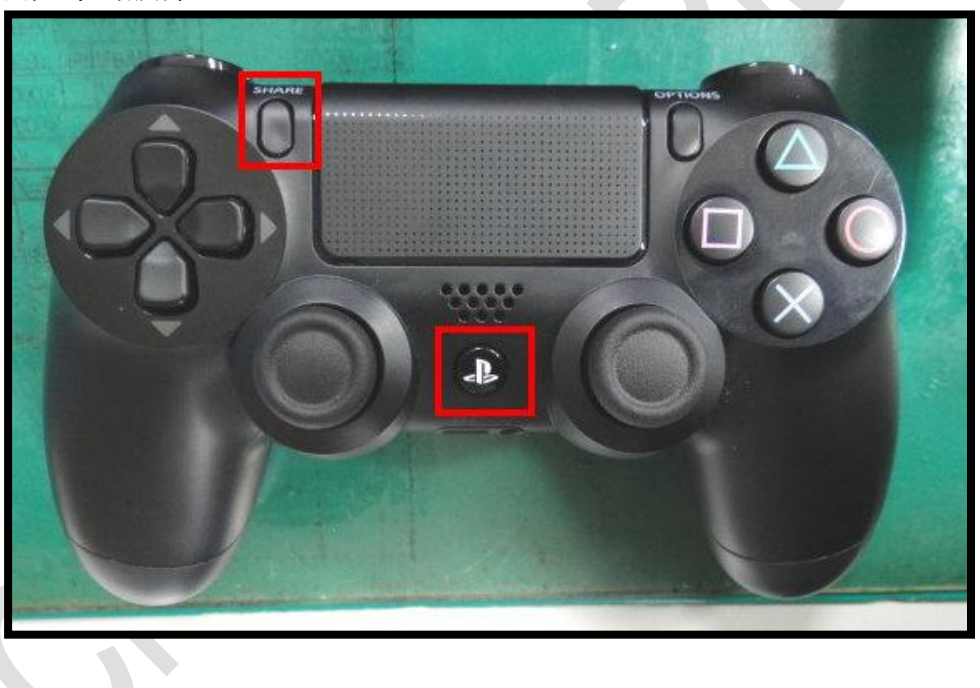

5. 手柄 LED 顯示屏顯示 "藍光"及 CRONUSMAX Plus 顯示屏顯示 "0"則是 完成連結

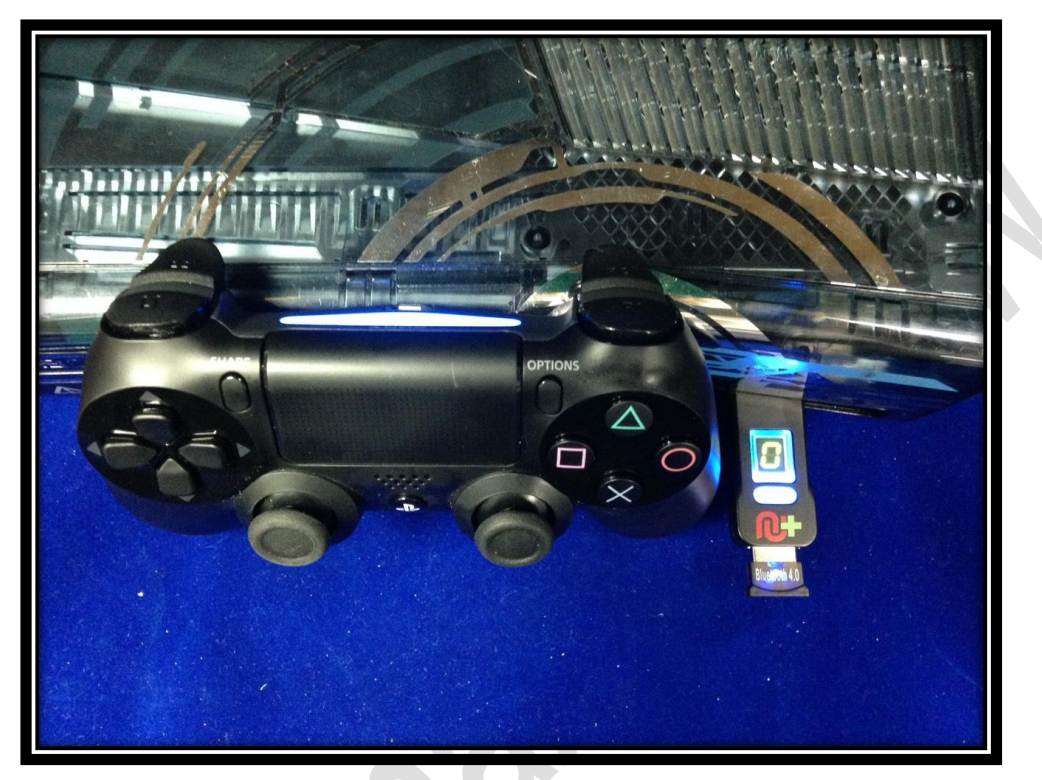